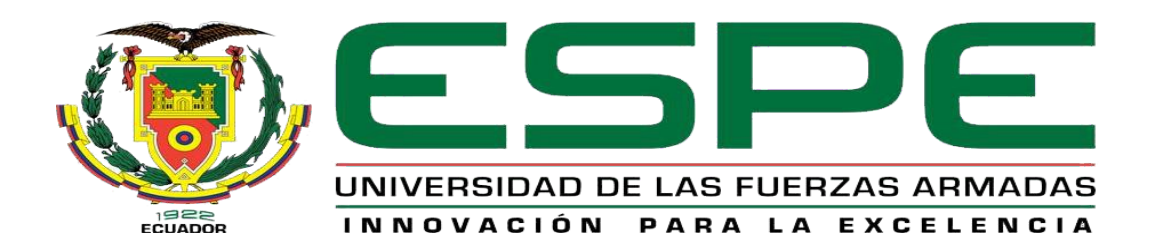

# **Implementación de un controlador difuso en la estación de presión para prácticas de control de procesos en el laboratorio de Instrumentación Virtual**

Lema Changoluisa, Washington Danilo

## Departamento de Eléctrica y Electrónica

Carrera de Tecnología en Electrónica Mención Instrumentación y Aviónica

Monografía, previo a la obtención del título de Tecnólogo en Electrónica Mención

Instrumentación y Aviónica

Ing. Sandoval Vizuete, Paola Nataly

4 de Septiembre del 2020

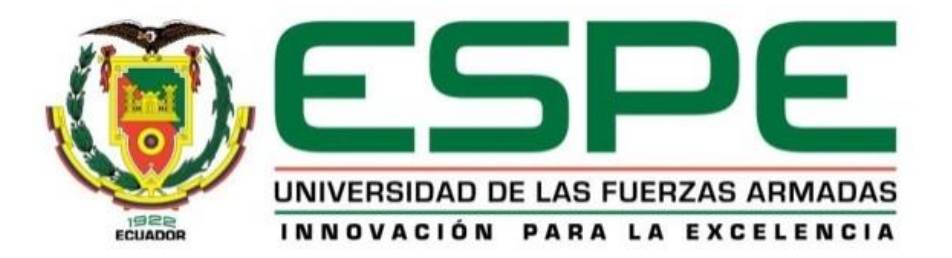

## **DEPARTAMENTO DE ELÉCTRICA Y ELECTRÓNICA**

# <span id="page-1-0"></span>**CARRERA DE ELECTRÓNICA MENCIÓN INSTRUMENTACIÓN Y AVIÓNICA CERTIFICACIÓN**

Certifico que el trabajo de titulación, **"Implementación de un controlador difuso en la estación de presión para prácticas de control de procesos en el laboratorio de instrumentación virtual",** fue realizado por el señor **Lema Changoluisa, Washington Danilo** el cual ha sido revisado y analizado en su totalidad por la herramienta de verificación de similitud de contenido; por lo tanto cumple con los requisitos legales, teóricos, científicos, técnicos y metodológicos establecidos por la Universidad de Fuerzas Armadas ESPE, razón por la cual me permito acreditar y autorizar para que lo sustente públicamente.

#### **Latacunga, 04 de septiembre del 2020**

**Firma:**

**Ing. Sandoval Vizuete, Paola Nataly.**

**C.C.: 0503254005**

## **REPORTE DE VERIFICACIÓN**

# <span id="page-2-0"></span>**UrkUND**

#### Document Information

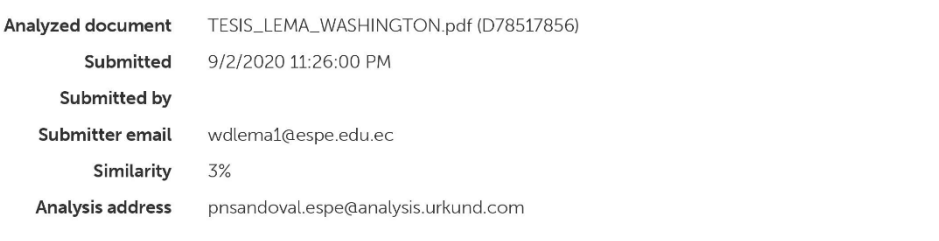

#### Sources included in the report

![](_page_2_Picture_25.jpeg)

Gette

Ing. Sandoval Vizuete, Paola Nataly.

![](_page_3_Picture_0.jpeg)

#### **DEPARTAMENTO DE ELÉCTRICA Y ELECTRÓNICA**

# <span id="page-3-0"></span>**CARRERA DE ELECTRÓNICA MENCIÓN INSTRUMENTACIÓN Y AVIÓNICA RESPONSABILIDAD DE AUTORÍA**

Yo, **Lema Changoluisa, Washington Danilo**, con cedula de ciudadanía n° 0503642449, declaro que el contenido, ideas y criterios del trabajo de titulación: **Implementación de un controlador difuso en la estación de presión para prácticas de control de procesos en el laboratorio de instrumentación virtual,** es de mi autoría y responsabilidad, cumpliendo con los requisitos legales, teóricos, científicos, y metodológicos establecidos por la Universidad de Fuerzas Armadas ESPE, respetando los derechos intelectuales de terceros y referenciando las citas bibliográficas.

#### **Latacunga, 04 de septiembre del 2020**

**Firma:**

 $\mathcal{L}$  , where  $\mathcal{L}$  is the set of the set of the set of the set of the set of the set of the set of the set of the set of the set of the set of the set of the set of the set of the set of the set of the set of the s

**Lema Changoluisa, Washington Danilo**

**C.C.: 0503642449**

![](_page_4_Picture_0.jpeg)

## **DEPARTAMENTO DE ELÉCTRICA Y ELECTRÓNICA**

# <span id="page-4-0"></span>**CARRERA DE ELECTRÓNICA MENCIÓN INSTRUMENTACIÓN Y AVIÓNICA AUTORIZACIÓN DE PUBLICACIÓN**

Yo, **LEMA CHANGOLUISA WASHINGTON DANILO**, con cedula de ciudadanía n° 0503642449, autorizo a la Universidad de las Fuerzas Armadas ESPE publicar el trabajo de titulación: **"Implementación de un controlador difuso en la estación de presión para prácticas de control de procesos en el laboratorio de instrumentación virtual"** en el Repositorio Institucional, cuyo contenido, ideas y criterios son de mi responsabilidad.

**Latacunga, 04 de Septiembre del 2020**

**Firma:**

 $\overline{\phantom{a}}$ 

**Lema Changoluisa, Washington Danilo**

**C.C.: 0503642449**

#### **DEDICATORIA**

<span id="page-5-0"></span>Este presente trabajo investigativo lo dedico principalmente a Dios, por haberme brindado salud y vida permitiéndome llegar hasta este momento muy importante de mi formación como profesional.

A mis padres y hermanos quienes con sus palabras y consejos de aliento llegaron hacer de mí una persona mejor ya que de una u otra manera me han acompañado en todos mis sueños y metas.

A los docentes de la Universidad de las Fuerzas Armadas "ESPE", quienes supieron impartir con firmeza, dedicación y responsabilidad todos sus conocimientos obtenidos.

#### **AGRADECIMIENTO**

<span id="page-6-0"></span>A mis maestros de estudio quienes me han visto crecer como persona y ser humano, y gracias a sus conocimientos impartidos han logrado formar un profesional de excelencia. De manera especial quiero agradecer a mi tutora de tesis ing. Paola Sandoval, que gracias a sus enseñanzas y consejos brindados logre culminar este trabajo.

A mi padre Arsenio L. y en especial a mi madre María Ch. fallecida quienes me llenan de fuerzas y aliento para poder seguir luchando por mis sueños y anhelos que hoy se ven cumplidos.

A mi novia Marilyn Y. por brindarme su cariño y apoyo incondicional, haciendo de mí una persona mejor durante todo este proceso de formación como profesional.

A mis amigos y compañeros de la Carrera con quienes compartimos distintos momentos de alegría y de tristeza, por llenarnos de motivación y brindarnos apoyo mutuo entre nosotros.

# ÍNDICE DE CONTENIDO

<span id="page-7-0"></span>![](_page_7_Picture_20.jpeg)

## **CAPITULO I**

## **1. PLANTEAMIENTO DEL PROBLEMA**

![](_page_7_Picture_21.jpeg)

2. MARCO TEÓRICO

![](_page_8_Picture_4.jpeg)

![](_page_9_Picture_169.jpeg)

## **[CAPITULO III](#page-42-0)**

## **3. [DESARROLLO](#page-42-1)**

![](_page_9_Picture_170.jpeg)

![](_page_10_Picture_55.jpeg)

## **ÍNDICE DE TABLAS**

<span id="page-11-0"></span>![](_page_11_Picture_69.jpeg)

## **ÍNDICE DE FIGURAS**

<span id="page-12-0"></span>![](_page_12_Picture_169.jpeg)

![](_page_13_Picture_21.jpeg)

#### **RESUMEN**

<span id="page-14-0"></span>En el presente proyecto se presenta una simulación para el control de una estación de presión a través del método de control difuso el cual fue programado en el Software LabVIEW con el objetivo de obtener un control eficiente y que proporcione seguridad si se desea aplicar en una estación de control real. Tiene como finalidad sustituir el método de control tradicional PID por un método de control más sofisticado debido a que presenta mejoras durante el tiempo de respuesta de control para lo cual ha sido diseñado. También presenta el modo de simulación y comunicación virtual que se puede realizar a través del uso de diferentes Softwares de programación como por ejemplo la comunicación entre Software LabVIEW y TÍA PORTAL utilizando programas de comunicación como pueden ser el OPC SERVER y el NetToPLCSim que facilitaría la toma de datos ya sea durante la simulación o en una práctica en tiempo real Este tipo de control simulado pretende impulsar a que en un futuro los estudiantes de las distintas carreras técnicas puedan mejorar su funcionamiento y entender de una mejor manera de cómo está desarrollado el programa a través de las horas de prácticas que se realizan en estaciones reales de los laboratorios que posee cada carrera.

#### **PALABRAS CLAVE:**

- **Control Sofisticado**
- **Software de comunicación**
- **Simulación virtual**

#### **ABSTRACT**

<span id="page-15-0"></span>This project presents a simulation for the control of a pressure station through the fuzzy control method which was programmed in the LabVIEW software with the aim of obtaining an efficient control that provides security if you want to apply it in a real control station. It aims to replace the traditional PID control method by a more sophisticated control method because it has improvements during the control response time for which it has been designed. It also presents the mode of simulation and virtual communication that can be made through the use of different programming software such as communication between LabVIEW software and TIA PORTAL using communication programs such as OPC SERVER and NetToPLCSim that would facilitate the collection of data either during simulation or in a practice in real time.This type of simulated control is intended to encourage students from different technical careers in the future to improve their performance and better understand how the program is developed through the hours of practice that are performed in real stations in the laboratories that each career has.

## **KEY WORDS:**

- **Sophisticated Control**
- **Communication software**
- **Virtual simulation**

#### **CAPITULO I**

#### **PLANTEAMIENTO DEL PROBLEMA**

#### <span id="page-16-2"></span><span id="page-16-1"></span><span id="page-16-0"></span>**1.1. Antecedentes**

Los cambios tecnológicos experimentados por la industria en los últimos años están relacionados con el desarrollo de la automatización, lo que ha permitido mejorar los procesos e identificar errores facilitando la comprensión y a su vez presentado soluciones de la misma.

Criollo Ayala, (2015) presenta en tesis el "Diseño e Implementación de un controlador difuso tolerante a falla, aplicado al control de nivel de líquido" el enfoque del análisis fue realizado mediante el método de *gain scheduling,* lo cual es utilizado para realizar el control de nivel de estaciones de trabajo, mediante simulaciones haciendo que sea idéntica a una planta de control real, por lo cual se pudo determinar el análisis comparativo entre controladores clásicos (PID) y modernos (FUZZY) distinguiendo la supremacía existente entre ambos.

(Constante & Calle, 2018) con su tema "Diseño e implementación de controladores PID y FUZZY para la planta de almacenamiento automático del sistema Festo MPS500 en la Universidad Politécnica Salesiana sede Guayaquil", este proyecto aplica los métodos de PID y FUZZY en dos motores DC, cuyo objetivo es el análisis en el que tardan los controladores en reaccionar a dicho control y poder verificar que tipo de controlador es mejor en base al tiempo de respuesta del control en donde se aplicó una serie de datos simulados y reales generando respectivas comparaciones a través de un Software.

#### <span id="page-16-3"></span>**1.2. Planteamiento del problema**

La Universidad de las Fuerzas Armadas "ESPE" cuenta con docentes capacitados y con laboratorios adecuados para la realización de las prácticas, permitiendo instruir a sus estudiantes en base a su ética profesional dando como resultados profesionales de calidad, sin embargo, la demanda del uso del laboratorio de control de procesos debido a la elevada cantidad de estudiantes presenta como resultado la inexperiencia y el poco conocimiento que se obtiene sobre el manejo de las diferentes estaciones, así como el deterioro acelerado de los componentes de las mismas.

La finalidad del laboratorio de control de procesos es complementar el conocimiento adquirido de manera teórica durante las clases, con prácticas aplicativas, tomando en cuenta que dichas prácticas deben ser eficientes, confiables, productivas y seguras. Sin embargo, no se dispone de una estación de presión, lo cual ocasiona que los estudiantes no logren familiarizarse con el campo laboral actual.

#### <span id="page-17-0"></span>**1.3. Justificación**

El presente proyecto se lo realiza debido a la insuficiencia de equipos para el desarrollo de las prácticas que se realiza en el laboratorio de Instrumentación Virtual, por lo que se empieza a mitigar con la implementación de una estación de presión, debido a que el campo de Automatización y control de Procesos ha desempeñado una función vital en el avance de la tecnología y la ciencia, por lo cual los fundamentos teóricos, sistemáticos y su integración con el manejo de la estación de presión son esenciales para el desarrollo posterior de una buena práctica.

Con la implantación de la estación de presión se reduciría el número de estudiantes en el momento de formar grupos de trabajo en el laboratorio, los cuales podrán realizar prácticas de análisis de la dinámica del sistema para conocer el comportamiento de la estación. De igual manera se podrá analizar la respuesta ante un escalón de entrada donde se observa el comportamiento no lineal del sistema. Logrando que cada estudiante pueda manejar la estación de manera más continúa y como resultado cada uno de ellos obtendrá conocimientos nuevos y mejorados lo cual le servirá para su desenvolvimiento en su ámbito laboral.

Por esta razón es necesario la implementación de una estación de presión aplicando un control fuzzy, permitiendo que los estudiantes puedan obtener conocimientos necesarios además de que se familiaricen con la estación, mismo que a nivel profesional brindará oportunidades de liderazgo.

#### <span id="page-18-0"></span>**1.4. Objetivo general**

Implementar un controlador difuso en la estación de presión mediante Labview y el PLC S7 300 para prácticas de control de procesos en laboratorio de Instrumentación Virtual.

#### <span id="page-18-1"></span>**1.5. Objetivos específicos**

- Diseñar e implementar una estación de presión para las prácticas de control de procesos.
- Desarrollar el algoritmo de control difuso mediante el PLC S7 300 y el Software Labview.
- Sintonizar las reglas difusas y modificar los conjuntos de entrada/salida para lograr la estabilidad y la adaptabilidad del proceso.

#### <span id="page-18-2"></span>**1.6. Alcance**

El presente proyecto se implementará en el Laboratorio de instrumentación virtual de la Universidad de las Fuerzas Armadas ESPE con fines educativos, el cual permitirá que los estudiantes de la carrera Automatización e Instrumentación logren obtener nuevas experiencias y conocimientos durante las prácticas realizadas en la estación de presión implementada.

Este proyecto tiene como finalidad realizar el control y monitoreo continuo mediante la implementación de un controlador difuso en la estación de presión, en donde los estudiantes realizarán simulaciones las cuales servirán para elaborar una guía de estudio de la estación implementada. Podrán familiarizarse con los elementos con los cuales ha sido implementados la estación como el lazo de control retroalimentado; en el mismo se observará la estación formada por el tanque de suministro, la tubería, los codos y las válvulas de paso, los elementos de medición como el tubo Venturi y el rotámetro, un transmisor de presión diferencial que provee una señal de salida de 4 a 20 mA.

#### **CAPITULO II**

#### **MARCO TEÓRICO**

#### <span id="page-20-2"></span><span id="page-20-1"></span><span id="page-20-0"></span>**2.1. Control de procesos**

#### <span id="page-20-3"></span>**2.1.1 Definición**

El Control de procesos, es la habilidad que permite medir, grabar y controlar una variable producida en la industria durante la fabricación o desarrollo de un producto reduce al mínimo los riesgos laborales, los costos de operación, las emisiones de la planta. (Medrano, 2017)

Un control de procesos industriales puede ser de distinta naturaleza, pero por lo general se consideran los aspectos más comunes, como el control de algunas magnitudes tales como: la temperatura, la presión, el flujo, nivel. La mayor parte de los procesos que se controlan en la actualidad requiere de un sistema de control automático el cual es capaz de manejar el funcionamiento correcto, este tipo de control se ha ido integrando en los distintos procesos industriales. (Pardo, 2018)

(Quispe, 2018) menciona que "con el pasar del tiempo los sistemas manuales han sido mejorados y reemplazados por sistemas sofisticados haciéndolos más precisos y rápidos a todos los equipos no solo en el ámbito de productos o insumos domésticos, sino que también a nivel industrial a gran escala", por lo cual surge la necesidad de controlar múltiples sistemas y mecanismos cada vez más complejos, pero a su vez mejora la calidad de vida de las personas.

#### <span id="page-20-4"></span>**2.1.2 Sistema de control de lazo abierto**

Un sistema de lazo abierto es aquel en donde la salida de control obtenida (variable controlada) no tiene acción de control (variable de control). Es decir que no puede ser comparada la salida del sistema con el valor de referencia deseado como se observa en la figura 1. (Adam, 2020)

#### <span id="page-21-1"></span>**Figura 1**

*Sistema de control de lazo abierto.*

![](_page_21_Figure_2.jpeg)

*Nota:* Diagrama de sistema de control de lazo abierto. Tomado de *Instrumentación y Control de Procesos.*(Adam, 2020)

#### <span id="page-21-0"></span>**2.1.3 Sistema de control de lazo cerrado**

Según, (Alexander F., 2016) añade que " un control de lazo cerrado es aquel en donde la señal de salida del sistema tiene efecto sobre la acción de control", es decir que tiende a mantener el valor de salida con respecto al valor de referencia de entrada. En la figura 2 podemos observar un bloque de control de lazo cerrado más simple.

#### <span id="page-21-2"></span>**Figura 2**

*Sistema de control de lazo cerrado.*

![](_page_21_Figure_8.jpeg)

*Nota: Diagrama de sistema de control de lazo cerrado.* Tomado de *Instrumentación y Control de Procesos.* (Adam, 2020)

#### <span id="page-22-0"></span>**2.1.4 Características del sistema de lazo abierto y lazo cerrado**

En la figura 3 se detallan algunas de las características principales del

sistema de control de lazo abierto y lazo cerrado.

#### <span id="page-22-2"></span>**Figura 3**

*Características del sistema de control lazo abierto y lazo cerrado.*

![](_page_22_Figure_5.jpeg)

*Nota:* Diferencias del sistema de control de lazo abierto y cerrado. Tomado de *MAKINANDO* (Guevara, 2018). Recuperado el 4 de marzo del 2018 de https://makinandovelez.wordpress.com/2018/03/04/diferencias-entre-un-sistema-decontrol-de-lazo-abierto-y-otro-cerrado.

#### <span id="page-22-1"></span>**2.1.5 Elementos finales de control**

Según (Ampuño, 2014), los elementos de control final proporcionan una adecuada operación de los sistemas de control de lazo cerrado dependiendo del rendimiento de cada uno de ellos pudiendo ser una válvula modulante, un motor o una bomba de velocidad, para lo cual cada uno de estos elementos necesitan de un actuador quien hará la conversión necesaria de la señal de salida del regulador al elemento de entrada. La figura 4 muestra un ejemplo de un convertidor electro neumático tipo diafragma. Por ejemplo, el I/P convertidor de corriente a presión

neumática, que a la salida cumple la función de neumático o eléctrico y en otros casos puede ser hidráulico o mecánico.

## <span id="page-23-2"></span>**Figura 4**

*Convertidor electro neumático y posicionador neumático tipo diafragma.*

![](_page_23_Picture_3.jpeg)

*Nota:* Válvula de presión convertidor. Tomado de *AUTOMATIZACIÓN Y CONTROL INDUSTRIAL* (Ampuño, 2014)

#### <span id="page-23-0"></span>**2.1.6 Elementos básicos de un controlador**

El sistema de control tiene como finalidad mantener las variables de proceso (temperatura, la humedad, presión, nivel, etc.) estables, por lo cual consta de tres elementos básicos, estos elementos tienen la finalidad de realizar operaciones básicas que deben estar presentes en todo sistema de control. (Moya, 2018)

## **Elementos básicos de un controlador**

- Transductor (sensor transmisor)
- **Controlador**
- Actuador

## <span id="page-23-1"></span>**2.1.7 Funciones de los elementos básicos de control**

Cada elemento de control básico cumple con la función correspondiente, estas funciones se detallan a continuación en la figura 5.

#### <span id="page-24-2"></span>**Figura 5**

*Funciones de los elementos de control básicos.*

![](_page_24_Figure_2.jpeg)

*Nota:* Operaciones básicos de los elementos de control. Tomado de *Revista InTech México Automatización* (Moya, 2018). Recuperado el 24 de diciembre del 2018 de https://www.isamex.org/intechmx/index.php/2018/12/24/conceptos-basicos-sistemascontrol,Actuador.

#### <span id="page-24-0"></span>**2.1.8 Tipos de controles de procesos**

#### <span id="page-24-1"></span>**Tabla 1**

*Diferentes tipos de controles de procesos.*

![](_page_24_Picture_171.jpeg)

![](_page_25_Picture_336.jpeg)

![](_page_26_Picture_284.jpeg)

![](_page_27_Picture_229.jpeg)

*Nota:* Descripción general de los distintos tipos de controladores con sus respectivas características tanto general como específicas y sus aplicaciones.

Uno de los más importantes y que se presentarán en el desarrollo de este proyecto es el Control Fuzzy, descrito a continuación.

#### <span id="page-27-0"></span>**2.2. Control Fuzzy**

#### <span id="page-27-1"></span>**2.2.1 Definición y Características**

El control fuzzy o también llamado lógica difusa surgió en los años 60, siendo utilizado como herramienta para el control de procesos industriales complejos, debido a que permite responde a valores intermedios de las variables, este tipo de control cambio las opciones tradicionales de operación como son de "frio/caliente", "alto/bajo", a opciones como "tibio" y "medio" logrando que los sistemas se acerquen a la forma de trabajar del cerebro humano. (P. Lorandi, 2015)

Lofti Zaded inconforme con los conjuntos tradicionales debido a que solo permiten el estar o no en dichos conjuntos llego a concebir el concepto de lógica difusa, promocionando el artículo titulado "Quantitative Fuzzy Semantics" donde menciona que debido al interés del hombre en ganar precisión busco la manera de fusionar la realidad a modelos matemáticos rígidos, pertenecientes a la lógica binaria, mediante la cual llego a la construcción de los modelos de control. La figura 6 indica los tipos y características de la composición de la Lógica Difusa. (NEIRA, 2018)

#### <span id="page-28-1"></span>**Figura 6**

*Mapa Conceptual, Lógica Difusa.*

![](_page_28_Figure_3.jpeg)

*Nota:* Introducción general a la lógica difusa. Tomado de *Estrategia para la implementación de un controlador basado en lógica difusa en un PLC* (NEIRA, 2018)**.**

#### <span id="page-28-0"></span>**2.2.2 Conjuntos Difusos**

Es una extensión de los denominados conjuntos clásicos, está asociado a las variables lingüísticas para representar su nombre, y el valor que corresponden a cada una, la figura 7 muestra un ejemplo del conjunto difuso .(Cutipa, 2018)

#### <span id="page-29-2"></span>**Figura 7**

*Conjuntos Difusos para la variable lingüística Presión.*

![](_page_29_Figure_2.jpeg)

*Nota:* Tomado de (Cutipa, 2018).

#### **Definición matemática del conjunto difuso**

$$
A = \{(X, \mu A(x))/x \in X\}
$$

#### <span id="page-29-1"></span>**Tabla 2**

*Descripción matemática del conjunto difuso.*

![](_page_29_Picture_123.jpeg)

*Nota:* En esta tabla se describe la simbología de la ecuación del conjunto difuso.

Tomado de (Cutipa, 2018)

#### <span id="page-29-0"></span>**2.2.3 Operaciones Difusas**

Son operaciones que permiten evaluar los resultados de las reglas difusas y otras etapas ya que al realizar operaciones entre conjuntos se obtiene como resultado otro conjunto difuso.(Cutipa, 2018)

En la tabla 3 se describe las operaciones básicas que se utilizan para realizar un control difuso y en la figura 8 muestra los gráficos de los conjuntos difusos aplicados.

#### <span id="page-30-0"></span>**Tabla 3**

l.

*Operaciones Difusas Básicas.*

![](_page_30_Picture_179.jpeg)

*Nota:* Esta tabla muestra los tipos de operaciones básicas difusas utilizadas.

Tomado de (NEIRA, 2018).

#### <span id="page-30-1"></span>**Figura 8**

*Operaciones lógicas en conjuntos difusos.*

![](_page_30_Figure_7.jpeg)

*Nota:* Muestra los gráficos de los conjuntos difusos aplicados la parte superior es de acuerdo a la tabla de verdad y la parte inferior mediante los valores difusas definidas entre A y B. (Taco, 2019)

#### <span id="page-31-0"></span>**2.2.4 Variables Lingüísticas**

Las variables lingüísticas permiten la manipulación de lógica difusa, contienen valores que están distribuidos en rangos de 0 y 1, según el contexto y la relevancia en lo que se desee aplicar.(Taco, 2019)

#### <span id="page-31-1"></span>**2.2.5 Funciones de Membresía**

Para (Taco, 2019) la función de membresía está asociada al conjunto difuso mediante la definición de una función propia, representando así el grado de pertenencia de un elemento en el universo discurso (rango de valores). En la figura 9 se detallan las funciones más comunes de membresía para proponer un control difuso.

#### <span id="page-31-2"></span>**Figura 9**

*Funciones de membresía más comunes.*

![](_page_31_Figure_6.jpeg)

*Nota:* Se muestra las funciones de membresía más comunes a la hora del diseño.

Tomado de (NEIRA, 2018).

#### <span id="page-32-0"></span>**2.2.6 Inferencia Difusa**

Son sentencias de reglas denominadas "si-entonces" mediante las cuales se forman condicionales que comprenden una la lógica difusa. Es un proceso que se lo realiza para interpretar y evaluar una implicación difusa, aplicando una relación en particular.(Taco, 2019)

### <span id="page-32-1"></span>**2.2.7 Partes básicas de un controlador difuso**

![](_page_32_Figure_3.jpeg)

 $\checkmark$  En la figura 10 se puede observar el diagrama de bloques de un control

difuso básico.

## <span id="page-32-2"></span>**Figura 10**

*Control Difuso*

![](_page_32_Figure_8.jpeg)

*Nota:* Diagrama de bloques de una estrategia de control difuso. Tomado de (Pardo,

2018)

#### <span id="page-33-0"></span>**2.3. Control Difuso para presión**

Se tomó como referencia la estructura del actuador de nivel, en donde presenta una válvula electroneumática que transforma la corriente en presión con lo cual se realiza la apertura y cierre de la misma. La válvula electroneumática funciona con una corriente de operación de 4 a 20 mA con salida de 0 y 2 bar.(Carrera Soriano, 2018)

En la siguiente figura 11 se muestra la fórmula para la relación de corriente y presión junto al diseño del diagrama de bloques para el controlador.

#### <span id="page-33-1"></span>**Figura 11**

*Fórmula correspondiente a la relación de corriente/presión y diseño del diagrama de bloques del controlador.*

![](_page_33_Figure_5.jpeg)

*Nota:* Tomado de (Carrera Soriano, 2018).

Se utilizó como guía el método de inferencia "Mandami o de mínimos" para realizar el proceso de fusificación y defusificación durante el análisis de un controlador difuso. Este método tiene como objetivo obtener un número difuso que sale del fusificador fig. 11. (Cusi Quenta & Cusi Quenta, 2018)

#### <span id="page-33-2"></span>**Figura 12**

*Método fusificación*

![](_page_33_Figure_10.jpeg)

*Nota:* Tomado de (Cusi Quenta & Cusi Quenta, 2018)*.*

#### <span id="page-34-0"></span>**2.4. Controlador Lógico Programable (PLC)**

#### <span id="page-34-1"></span>**2.4.1 Definición**

La Asociación Nacional de Fabricantes Electrónicos de los EE.UU. define al PLC (Controlador Lógico Programable) como un dispositivo electrónico que posee memoria programable en donde se almacenan las instrucciones con los cuales se puede realizar o implementar funciones específicas como: lógicas, secuenciales, temporizadas, entre otras, estas funciones son aplicadas con el objetivo de poder controlar máquinas y procesos.

Puede definirse también como un equipo electrónico ya que permite realizar la ejecución de un programa de manera cíclica, con lo que proporciona una garantía durante la ejecución del programa principal. Los PLC's son utilizados en el ámbito industrial debido a la respuesta rápida de la decisión y acción que toma en tiempo real.(Juan Antón Cano, 2019)

#### <span id="page-34-2"></span>**2.4.2 Estructura Externa e Interna del PLC**

En la tabla 4 y en la figura 13 se detalla la estructura básica de un PLC, así como sus componentes que lo conforman.

#### <span id="page-34-3"></span>**Tabla 4**

*Clasificación de la estructura externa e interna del PLC.*

![](_page_34_Picture_117.jpeg)

![](_page_35_Picture_132.jpeg)

*Nota:* Se menciona la clasificación de la estructura externa e interna y otros

elementos que conforman un PLC. Tomado de (Cutipa, 2018).

## <span id="page-35-0"></span>**Figura 13**

*Estructura básica de un PLC.*

![](_page_35_Figure_5.jpeg)

*Nota:* Muestra la estructura básica del PLC que está compuesta por un CPU,

interfaces de E/S. Tomado de (Juan Antón Cano, 2019).

#### <span id="page-36-0"></span>**2.5. PLC S7 300**

#### <span id="page-36-1"></span>**2.5.1 Definición**

El S7-300 es un dispositivo de gama media quien posee una gran variedad de módulos de I/O análogas o digitales el cual permite una adaptación optima a los procesos de la automatización, debido a que se puede realizar la configuración del hardware basándose en el sistema modular.(Siemens AG., 2020a, pp. 7-3)

#### <span id="page-36-4"></span>**Figura 14**

*PLC S7-300*

![](_page_36_Picture_5.jpeg)

*Nota:* En la figura se muestra los pines para la conexión física de un PLC S7-300. Tomado de (Siemens AG., 2020)

#### <span id="page-36-2"></span>**2.5.2 Características**

- $\checkmark$  Presenta la posibilidad de realizar estructuras descentralizadas e interconexiones por red.
- $\checkmark$  Aplicación de manera cómoda pos su facilidad de uso e instalación simple no requiere de ventilación.
- $\checkmark$  Permite su ampliación en caso de acumulación de tareas.
- $\checkmark$  Presenta gran cantidad de funciones integras ya que es potente.
- $\checkmark$  Alta gama de módulos que permite una adaptación óptima para las tareas de automatización.

#### <span id="page-36-3"></span>**2.5.3 Configuración modular del S7-300**

 $\checkmark$  1. Fuente de alimentación (PS)

- $\times$  2. CPU
- 3. Módulos de señales (SM)
- $\checkmark$  4. Cable de bus PROFIBOS
- $\checkmark$  5. Cable PG

## <span id="page-37-0"></span>*2.5.4 Composición de los módulos*

## <span id="page-37-1"></span>**Tabla 5**

#### *Composición de los módulos del PLC S7-300*

![](_page_37_Picture_144.jpeg)

![](_page_38_Picture_99.jpeg)

*Nota:* Características generales de los módulos del PLC S7-300. Tomado de (Vásquez López, 2020, pp. 7-300).

#### <span id="page-38-0"></span>**2.5.5 Programación básica en el PLC S7-300**

Anteriormente la programación se lo realizaba en el programa tradicional "Step 7", pero en la actualidad la programación de los S7-330 está integrada en el TIA Portal el cual es más recomendado actualmente, ya que a diferencia del Step 7 quien utilizaba direcciones absolutas para programar, TIA Portal permite realizar la programación de manera simbólica.(Sindín, 2018, p. 7)

#### <span id="page-38-1"></span>**2.6. SOFTWARE LabVIEW**

LabVIEW (acrónimo de Laboratory Virtual Instrument Engineering Workbench) representado en la figura 15, es una plataforma y entorno creado por Nacional Instruments (1976), creado para diseñar sistemas, posee un lenguaje de programación visual gráfico. Utilizados para sistemas hardware y software (control y diseño, pruebas, simulado o real y embebido) ya que acelera la productividad. Posee un lenguaje de programación denominada "lenguaje G", donde "G" simboliza que el lenguaje es Gráfico.(Cusi Quenta & Cusi Quenta, 2018)

#### <span id="page-39-3"></span>**Figura 15**

*Software LabVIEW.*

![](_page_39_Picture_2.jpeg)

*Nota:* Icono de Software LabVIEW 2020. Tomado de (National Instruments, 2020).

#### <span id="page-39-0"></span>**2.6.1 LabVIEW en la Ingeniería**

Permite visualizar las características de la aplicación como: configuración de hardware, datos de medidas y depuración debido a que LabVIEW ofrece un enfoque de programación gráfica, logrando simplificar la integración del hardware de medidas de cualquier proveedor, desarrolla también algoritmos de análisis de datos, diseña interfaces de usuario de ingeniería personalizadas.(National Instruments, 2020)

#### <span id="page-39-1"></span>**2.6.2 Entorno de LabVIEW**

Los programas de LabVIEW son ideales para realizar la adquisición de datos y tareas como monitoreo de procesos. Estos programas son llamados VI (Virtual Instruments) debido a que simulan o imitan a los instrumentos físicos, por ejemplo: un multímetro, el osciloscopio, etc. LabVIEW puede hacer comunicación desde la computadora con dispositivos como: PLC, USB, PXI VXI, TCP/IP, UDP, puerto serial, et.(Ovalle Fajardo & Castro Solano, 2016)

## <span id="page-39-2"></span>**2.7. TÍA PORTAL V15**

Totally Integrated Automation Portal (TIA PORTAL) es un software de completa integración a la denominada automatización de procesos industriales presenta gran potencia de programación y una manera más fácil de procesamiento en operaciones de plantas de esta manera logra reducir los procesos industriales más complejos. Por su manera de interactuar atreves de la interfaz de usuario, llega a ser fácil de usarlo logrando adaptarse sin ningún inconveniente a los proyectos de sistemas automatizados.(Siemens AG., 2020b)

## <span id="page-40-1"></span>**Figura 16**

*TÍA PORTAL*

![](_page_40_Picture_3.jpeg)

*Nota:* Icono de Software TÍA PORTAL. Tomado de (SIEMENS, 2015)

#### <span id="page-40-0"></span>**2.8. NetToPLCSim**

Se lo conoce como una extensión de red TCP/IP mismo que es utilizado para la simulación del software del PLC Siemens. Con la aplicación del NetToPLCSim se puede realizar simulaciones como, por ejemplo, Sistemas SCADA montado a la red en combinación con un PLC simulado.(NetToPLCSim, 2020)

#### <span id="page-40-2"></span>**Figura 17**

57-PLCSIM **S7online NetToPLCsim SCADA / HMI** Ethernet TCP/IP, Port 102 Programming device with Step7 / TIA-Software Principio NetToPLO

*Conexión del NetToPLCSim como un Sistema SCADA.*

*Nota:* Tomado de (NetToPLCSim, 2020).

#### <span id="page-41-0"></span>**2.9. NI OPC Server**

(Torres, 2016) menciona que " El OPC SERVER es un potente software de comunicación que cumple con la función de un servidor, de un fácil manejo y proporciona el acceso a la información del proceso en tiempo real", por lo cual este Software es capaz de comiscarse con diferentes tipos de dispositivos de distintas marcas y protocolos con el objetivo de realizar el enlace de una manera indirecta pero a su vez permitiendo que sea segura y confiable.

#### <span id="page-41-1"></span>**Figura 18**

*Comunicación entre LabVIEW y PLC's mediante OPC.*

![](_page_41_Figure_4.jpeg)

*Nota:* Esquema de comunicación general de dispositivos con LabVIEW a través del OPC Server. Tomado de (Torres, 2016).

#### **CAPITULO III**

#### **DESARROLLO**

#### <span id="page-42-2"></span><span id="page-42-1"></span><span id="page-42-0"></span>**3.1. Descripción del proceso**

Se tomó como referencia una programación difusa para el control de una estación de presión en el Software LabVIEW el cual estaba diseñada para un control de rango máximo de +/-0,5 tanto de entrada como de salida por lo que se procedió a realizar el acondicionamiento del programa para obtener un rango de entrada y salida máxima de 100%. La variable a medir corresponde a la presión interna del tanque que tiene un rango de 0PSI a 100PSI. Para la lectura y escritura de señales analógicas y el HMI se utilizó el PLC S7-300 modelo 314c-2NP/DP en el programa de TÍA PORTAL con Wincc, así como la simulación virtual para ello se utilizó el programa NetToPLCsim el cual habilita el puerto de comunicación 102, para la comunicación cliente-servidor se utilizó el Software de comunicación OPC SERVER. En la figura 19 se puede observar el diagrama de bloques del proceso.

#### <span id="page-42-3"></span>**Figura 19**

*Diagrama de bloques de proceso.*

![](_page_42_Figure_6.jpeg)

*Nota:* Diseño de un diagrama de bloques de procesos de sistemas a utilizar para el control deseado. Tomado de *Paint* [Captura]. Elaboración propia.

# <span id="page-43-0"></span>**3.2. Diseño del P&ID con el uso del PLC S7-300 y el Software TÍAPORTAL V14.**

Se realizó el diseño del P&ID en el Software TÍA PORTAL como se muestra en la figura 20, para ello dar click derecho en el icono de TÍA PORTAL seleccionar como administrador, se ejecutará el programa dar click en crear nuevo proyecto, click en agregar dispositivos y redes, seleccionar el PLC S7-300 modelo CPU314C-2PN/DP. Ya seleccionado el dispositivo con el que se desea trabajar dar click nuevamente en agregar dispositivo seleccioné el HMI deseado en este caso el KTP100 Basic color PN, click en imágenes, imagen raíz en donde se configura la pantalla HMI seleccionar en aceptar; se desplegará una ventana vacía en donde se agregó los elementos y controles para el diseño del P&ID.

#### <span id="page-43-1"></span>**Figura 20**

*Diseño del P&ID en el Software TÍA PORTAL.*

![](_page_43_Figure_4.jpeg)

*Nota:* Diseño del diagrama de un P&ID para la elaboración del proceso de control. Tomado de *Software TÍA PORTAL (WinCC)* [Captura]. Elaboración propia.

#### <span id="page-44-0"></span>**3.3. Declaración de las variables PLC en el Software TÍA PORTAL**

Se procedió a declarar las variables PLC como se menestra en la figura 21, estas variables se los utilizó para la comunicación entre el programa de LabVIEW y el HMI del Software TÍA PORTAL, tanto la variable SP, PV como la TK-01 están declarados como tipo de datos en WORD, de igual manera sus direcciones están dadas como MW20 (para la variable SP), MW22 (para la variable PV) y MW24 (para la variable TK-01), mismas que realizan las funciones de solo lectura y escritura (enviar y recibir datos) mientras que las variables PAH y PAL tienen declaradas las direcciones M0.0 y M0.1 y el tipo de dato declarado en BOOL.

#### <span id="page-44-1"></span>**Figura 21**

*Tabla de variables PLC.*

![](_page_44_Picture_74.jpeg)

*Nota:* Tabla de variables PLC utilizadas para lectura y escritura de datos. Tomado de *Software TÍA PORTAL* [Captura]. Elaboración propia.

#### <span id="page-45-0"></span>**3.4. Simulación virtual del PLC S7-300**

Se realizó la simulación virtual del PLC S7-300 para ello nos ubicamos en el programa que se encuentra abierto en el TÍA PORTAL se debe dar click en el icono de simulación y nos aparecerá el simulador como se observa en la figura 22. Una vez que el simulador este activo se debe compilar el programa y seleccionar cargar programa al finalizar dar click en el botón de RUN del simulador y empezará a correr el programa cargado.

#### <span id="page-45-2"></span>**Figura 22**

*Simulación virtual del PLC S7-300.*

![](_page_45_Picture_4.jpeg)

*Nota:* Icono del simulador virtual del PLC S7-300. Tomado de *Software TÍA PORTAL* [Captura]. Elaboración propia.

#### <span id="page-45-1"></span>**3.5. Simulación del HMI en WinCC**

Se realizó la simulación correspondiente del HMI en la cual se diseñó el P&ID, para ello se debe dar click en el icono de simulación en donde automáticamente se compilará el programa y se desplegará la ventana (RT Simulator) como se puede apreciar en la figura 23.

#### <span id="page-46-1"></span>**Figura 23**

*Simulación del HMI.*

![](_page_46_Picture_2.jpeg)

*Nota:* Pantalla de simulación del HMI utilizado para enviar y recibir datos desde LabVIEW. Tomado de *Software TÍA PORTAL (WinCC)* [Captura]. Elaboración propia.

#### <span id="page-46-0"></span>**3.6. Habilitación del puerto 102 con el NetToPLCSim**

Se habilitó el puerto de comunicación 102 como se observa en la figura 24, una vez que el PLC S7-300 este en modo de simulación virtual se debe dar click derecho en el icono del programa de NetToPLCSim seleccionamos la opción de ejecutar como administrador se desplegará un mensaje para ello seleccioné la opción si, esperar a que se cargue el puerto y seleccionar en OK, al dar click en el botón Add aparecerá la ventana en donde se debe agregar la IP de nuestra PC como la del PLC que se encuentra en modo de simulación virtual adicional se debe seleccionar el número de Estante/Espacio (Rack/Slot) con el que trabajará el PLC que se está utilizando en este caso se seleccionó 0/2 posteriormente dar click en OK e iniciar servidor (Start Server), posteriormente se empezará a realizar la comunicación de la PC y el PLC S7-300 de forma virtual.

### <span id="page-47-1"></span>**Figura 24**

![](_page_47_Picture_121.jpeg)

*Habilitación del puerto 102 con el programa NetToPLCSim.*

*Nota*: Comunicación de la PC y el PLC S7-300 a travez de NetToPLCSim.

Tomado del *programa NetToPLCSim* [Captura]. Elaboración propia.

#### <span id="page-47-0"></span>**3.7. Declaración de los Tags en NI OPC Server**

Una vez abierto el NI OPC Servers se realizó el siguiente procedimiento:

- 1. Seleccionar nuevo.
- 2. Dar click en agregar nuevo canal.
- 3. Ingresar el nombre del canal con el que se va a trabajar en este caso se ingresó el nombre de S7300 dar click en siguiente.
- 4. Seleccionar el tipo de controlador de dispositivo que vamos a utilizar (Siemens TCP/IP Ethernet) click en siguiente.
- 5. Aceptar las demás opciones y finalizar, aparecerá agregar nuevo dispositivo donde se agregará el nombre (Device1) dar click en siguiente.
- 6. Elegir el modelo del dispositivo en este caso se seleccionará el S7-300 click en siguiente
- 7. Se agregará la dirección IP de nuestro PC (IP 192.168.0.102) dar click en siguiente y aceptar las demás opciones.
- 8. Al costado derecho aparecerá un icono en la cual se debe dar click para proceder a ingresar los Tags.

9. Los Tags que se utilizaran llevan los nombres y sus direcciones respectivas PV (MW22), SET POINT (MW20) y PK-01 (MW24) todos con el mismo tipo de dato (Word), además de los Tags de tipo BOOL que tienen los nombres de M0.0 y M0.1, como se observa en la figura 25.

#### <span id="page-48-0"></span>**Figura 25**

*Declaración de los Tags en el NI OPC Servers.*

![](_page_48_Picture_68.jpeg)

*Nota:* Ingreso de los Tags PV y SET POINT en el NI OPC Servers. Tomado del *programa OPC Server* [Captura]. Elaboración propia.

10. Ya ingresados los Tags para comprobar su funcionamiento correcto y poder verificar si se está realizando la comunicación con el PLC, debe dar click en el icono de Quick Cliente en donde se podrá observar los tipos de datos que se está recibiendo obsérvese en la figura 26.

## <span id="page-49-2"></span>**Figura 26**

*Lectura de datos en el OPC Quick Client.*

![](_page_49_Picture_90.jpeg)

*Nota:* Verificación de la lectura de los datos del OPC con el PLC en simulación

virtual. Tomado del *programa OPC Quick Client* [Captura]. Elaboración propia.

#### <span id="page-49-0"></span>**3.8. Programación del control difuso en LabVIEW**

Se tomó como referencia un programa ya desarrollado en LabVIEW, mismo

que fue acondicionado para poder realizar el control propuesto, como se describe a continuación:

1. Elementos del control difuso utilizados para esta programación en el Software LabVIEW.

#### <span id="page-49-1"></span>**Tabla 6**

*Elementos básicos para la programación difusa.*

![](_page_49_Picture_91.jpeg)

![](_page_50_Figure_0.jpeg)

*Nota:* elementos difusos utilizados para la elaboración del programa. Tomado de

*Software LabVIEW* [Captura]. Elaboración propia.

2. Ingreso de las varíales lingüísticas tomadas como referencia para el control difuso.

#### **Tabla 7**

*Variables lingüísticas difusas.*

<span id="page-50-0"></span>![](_page_50_Figure_6.jpeg)

![](_page_51_Figure_0.jpeg)

El error  $(e)$  consta de cinco funciones de membrecías, dos en forma de trapezoide y tres en forma triangular con un rango mínimo y máximo de +/-0,5 del límite de la función.

![](_page_51_Figure_2.jpeg)

La salida  $(OVPUT)$  consta de siete funciones de membrecías, todos ellos en forma triangular con un rango mínimo y máximo de +/-0,05 del límite de la función.

*Nota:* determinación de las variables lingüísticas utilizadas para la elaboración del control difuso. Tomado de *Software Labview* [Captura]. Elaboración propia.

## <span id="page-51-0"></span>**3.9. Aplicación de los Tags en la programación del Software Labview tomada como referencia para el control.**

Se realizó el proceso correspondiente para la aplicación de los Tags en la programación de LabVIEW como observa en la figura 27, para ello se debe dar click derecho en el panel frontal seleccionar un controlador numérico para el caso del SET POINT o un indicador numérico si es el caso de la PV, ubicados en el icono dar click derecho en la cual se desplegará una ventana con varias configuraciones seleccione Data Binding seguido elegir DataSocket deberá elegir la función a realizar del Tag (si es de solo lectura corresponde al SET POINT o solo escritura a la PV) y dar click en DSTP SERVER aparecerá una nueva ventana donde se elegirá

National Instruments.NIOPCServ's.V5, se desplegaran varias carpetas seleccionaremos la carpeta S7300-Device1 en la cual aparecerán los Tags deseados una vez seleccionado el Tag de click en OK, todo este procedimiento se lo debe realizar también para los Tags de PAH y PAL, realizado esto los Tags cumplirán la función de lectura o escritura ya que se enviaran los datos desde el Software TÍA PORTAL.

#### <span id="page-52-1"></span>**Figura 27**

![](_page_52_Figure_2.jpeg)

*Ubicación de los Tags (SET POIN y PV) en el Software LabVIEW.*

*Nota:* Declaración de los Tags de SET POINT y la PV para la programación del control difuso. Tomado de *Software LabVIEW* [Captura]. Elaboración propia.

#### <span id="page-52-0"></span>**3.10. Acondicionamiento de la señal de lectura y escritura**

La programación tomada como referencia para la realización del control difuso tiene el rango máximo de entrada y salida de datos de hasta 0,5% por lo que se procedió a realizar el acondicionamiento del rango máximo de entrada como de salida de datos a un valor requerido para poder realizar el control correspondiente, obsérvese en la figura 28, para ello debemos dar click derecho seleccionar Numeric elegimos Divide en donde en la primera entrada conectaremos con el SET POINT y la segunda entrada crearemos una constante con un valor de 200% logrando obtener un valor de entrada con un rango máximo del 100% por otra parte la salida de la señal se debe unir con la entrada de un Multiply y la otra entrada creamos una constante con un valor de 200% obteniendo así un rango de salida máxima del 100%.

#### <span id="page-53-0"></span>**Figura 28**

*Acondicionamiento de la señal de entrada y salida.*

![](_page_53_Figure_3.jpeg)

*Nota:* Acondicionamiento de las variables de SET POINT y PV en la programación. Tomado de *Software LabVIEW* [Captura]. Elaboración propia.

Adicional se realizó la implementación de dos leds, en donde el led conocido con el nombre de PHL cumplirán la función de aviso en caso de que el tanque de presurizado llegue a un valor superior del 80 PSI (80%) de la misma manera el led PAL dará aviso cuando el valor del tanque se encuentre con un valor menor a 20 PSI (20%) como se puede observar en la figura 29.

#### <span id="page-54-1"></span>**Figura 29**

*Implementación de leds de aviso.*

![](_page_54_Figure_2.jpeg)

*Nota:* Leds de aviso del nivel alto y bajo del tanque presurizado. Tomado de *Software LabVIEW* [Captura]. Elaboración propia.

#### <span id="page-54-0"></span>**3.11. Simulación completa del programa**

<span id="page-54-2"></span>Culminado con todos los procesos mencionados anteriormente se verificó el funcionamiento correspondiente de la programación del control difuso diseñada para el control de una estación de presión para ello se procedió arrancando todos los programas hasta llegar a la comunicación entre Software de programación LabVIEW y el Software TÍA PORTAL una vez establecida la comunicación se realizó la variación de datos del SET POINT desde el HMI del Software TÍA PORTAL obsérvese en la figura 30, así como la visualización de la señal de control del SET POINT y la PV a través del Panel Frontal del LabVIEW.

## *Figura 30*

Simulación del control difuso de presión.

![](_page_55_Figure_2.jpeg)

*Nota:* Representación del control difuso en el HMI elaborado en el Software TÍA PORTAL y LabVIEW. Tomado de *Software TÍA PORTAL y LabVIEW* [Captura]. Elaboración propia.

## **CAPÍTULO IV**

#### **CONCLUSIONES Y RECOMENDACIONES**

#### <span id="page-56-2"></span><span id="page-56-1"></span><span id="page-56-0"></span>**4.1. Conclusiones**

- Se logró realizar el diseño y control para una estación presión a través del método de control difuso mismo que a un futuro servirá de gran utilidad para que los estudiantes puedan realizar las prácticas de control de procesos en el laboratorio de Instrumentación Virtual.
- Mediante la aplicación de algoritmos difusos se pudo realizar un diseño de control más eficaz en comparación a los controladores clásicos como es el caso del control PID.
- Con la sintonización y modificación de las reglas difusas se logró la estabilidad y la adaptabilidad del proceso, por lo que se verificó su funcionamiento correcto a través del PLC S7 300 y el Software Labview utilizando Softwares de comunicación.
- El programa NetToPLCSim permite que se realice comunicación entre la PC y el PLC S7-300 de modo virtual ya que habilita el puerto de comunicación 102.

#### <span id="page-56-3"></span>**4.2. Recomendaciones**

- Analizar el tipo de control que se desea diseñar o implementar ya que existen distintas variables que se podrían controlar.
- Tener una buena base conocimientos ya que con un adecuado manejo del sistema se podría diseñar a un futuro un controlador "FUZZY PID" lo cual optimizaría el sistema de control actualmente diseñado.
- Durante la declaración de los Tags en el Software OPC Server se debe ingresar la dirección IP detectado de nuestra PC, mas no del PLC como se lo realiza normalmente.

#### **REFERENCIAS BIBLIOGRÁFICAS**

- <span id="page-57-0"></span>Adam, E. J. (2020). *Instrumentación y control de procesos.* Santa FE: Ediciones UNL, 2020.
- Alexander F., J. V. (2016). Identificación de la curva de reacción para el Proceso térmico en lazo abierto del M2CI de la UNAD. *VISIÓN – Revista de Investigaciones UNICIENCIA*, 11.
- Ampuño, G. (2014). *MAGÍSTER EN AUTOMATIZACIÓN Y CONTROL INDUSTRIA.* Guayaquil-Ecuador .
- CUTIPA, O. J. (2018). *DISEÑO DE UN SISTEMA EXPERTO PARA OPTIMIZAR LA.* AREQUIPA – PERÚ.
- D. Barrea, O. S. (2019). Diseño de Controladores Fuzzy para el Control de la Excitatriz en una Máquina Síncrona . *EasyChair Preprint* , 9.
- Guevara, L. V. (Marzo de 2018). *MAKINANDO*. Recuperado el 4 de marzo del 2018 Obtenido de https://makinandovelez.wordpress.com/2018/03/04/diferenciasentre-un-sistema-de-control-de-lazo-abierto-y-otro-cerrado/
- Hernández L., C. T. (2019). Convergencia de la trayectoria lingüística en el espacio de estados de un Controlador Difuso aplicado a un Sistema No Lineal . *Revista de Simulación y Laboratorio* , 9.
- M. Azar, S. M. (2016). Sintonía de Controladores Inteligentes Mediante Estrategia Híbrida Fuzzy-PSO . *Repositorio Institucional de la UNLP*, 7.

M. Zambrano, A. G. (2016). CONTROL DE TEMPERATURA DE MATERIALES USANDO ENFRIADORES TERMO-ELÉCTRICOS . *Jovenes en la Ciencia*, 5.

Moya, S. (24 de Diciembre de 2018). *Revista InTech México Automatización*. Recuperado el 24 de diciembre del 2018. Obtenido de InTech Automatizacion : https://www.isamex.org/intechmx/index.php/2018/12/24/conceptos-basicossistemas-de-

control/#:~:text=Componentes%20del%20Sistema%20de%20Control&text=C uyos%20elementos%20b%C3%A1sicos%20son%20los,Actuador.

NEIRA, P. A. (2018). *ESTRATEGIA PARA LA IMPLEMENTACION DE UN CONTROLADOR BASADO EN LOGICA DIFUSA EN UN PL.* Ciudad Bolívar - Bogotá D.C. .

- P. Lorandi, H. S. (2015). Controladores PID y Controladores Difusos. *Revista de la Ingenieria Industrial*, 13.
- PABLO, D. P. (2019). *EVALUACI´ONDELOSM´ETODOSDECONTROLFUZZY,Y CONTROLNEUROFUZZY,PARAELCONTROLDEPOSICI´ONDE UNP´ENDULOSUSPENDIDO.* AREQUIPA-PER´ .

PACHECO, T. &. (2019). *CARACTERIZACIÓN Y EVALUACIÓN DE* 

*CONTROLADORES,ESTRATEGIA PARA LA IMPLEMENTACION DE UN CONTROLADOR.* Ciudad Bolívar - Bogotá D.C. Y LATACUNGA-ECUADOR.

- Pardo, S. A. (2018). *IMPLEMENTACIÓN DE ESTRATEGIAS DE CONTROL PARA LA REGULACIÓN DE LA PLATAFORMA FESTO.* Chile.
- Quispe, E. J. (2018). *Sistemas de Control de Temperatura.* Recuperado el 2 de octubre del 2019. Obtenido de

http://repositorio.une.edu.pe/handle/UNE/3577.

- Rodríguez, G. (2018). *Diseño e implementación de un algoritmo con control PID y comunicación Bluetooth utilizando un Arduino Mega para el funcionamiento de un robot balance a distancia. .* Guayaquil-Ecuador .
- TACO, D. E. (2019). *CARACTERIZACIÓN Y EVALUACIÓN DE CONTROLADORES.* LATACUNGA-COTOPÁXI-ECUADOR.
- V. Hernández, M. A. (2016). "Control on-off de temperatura y potencia para el mejoramiento de las condiciones de procesos asistido con microondas" . *INGE CUC*, 7.
- Villajulca, J. C. (Junio de 2019). *Instrumentacion y control.net*. Recuperado el 19 de junio del 2020. Obtenido de https://instrumentacionycontrol.net/control-on-offo-todo-nada/

# <span id="page-59-0"></span>**ANEXOS**